#### INTRODUCTION

Welcome to the documentation for LHCSA Statistical Report using the Universal Data Collection System (UDCS), a data collection tool that enables you to enter data for submission to the Department of Health in a spreadsheet-like environment. In the past the platform used to collect the LHCSA Statistical Report information was the Health Emergency Response Data System (HERDS). This has been upgraded to UDCS because it offers a more familiar, Excel-like interface and more powerful editing capabilities.

A UDCS data collection application has two parts – the UDCS Report Manager and Shell, which manage the reports on your computer and is like the Microsoft Excel executable, and the reports or formats that correspond to spreadsheets. This document will guide you through the process of downloading and installing the UDCS Report Manager and Shell and the reports.

NOTES:

- A Health Commerce System (HCS) account is required to download the UDCS Report Manager, Shell, and the reports.
- The Report Manager requires Windows 7 or later operating system. The software WILL NOT operate correctly with previous operating systems such as Windows Vista or Windows XP.
- The software, executables and reports, must be installed on the computer of the user who will be entering and submitting the data. The user installing the software must have Windows Administrator privileges on the computer on which it is being installed. The Windows Administrator must not use the "Administrator Shortcut" where the user is signed on to the computer, but the Administrator right clicks and chooses "Run as Administrator". The Administrator must sign on to the computer.
- Only users who have been assigned the HCS Administrator role <u>when the application is released</u> will be able to submit data. Other users can be added afterward but a request must be sent to <u>HCStatRpts@health.ny.gov</u> after the user has been assigned the HCS Administrator role.
- A single data file (this file has an extension of .pnp) should be created for each licensed site that your organization operates.
- A single copy of the data file can be stored in a location where multiple people can access it. This will enable people to enter the data that is appropriate for their organizational function e.g. business office personnel entering the cost and revenue data and human resources personnel entering staffing and wages data.
   <u>HOWEVER, ONLY ONE PERSON SHOULD ENTER DATA AT A TIME.</u> If multiple people are entering data at the same time, only the data from the last person who saved will be retained.

## Installing the Software, Reports and Documentation

- 1. Login to the HCS.
- 2. Click on Healthcare Financial Data Gateway in My Applications.
- 3. If it is not there:
  - a. Click on the **My Content** tab at the top of the HCS home page.
  - b. Click on All Applications.
  - c. Click on **H** in the **Browse by** alphabet list.
  - d. Click on the green sphere marked with a plus sign (+) on the row for the Healthcare Financial Data Gateway.
  - e. Go back to My Content.
  - f. Click on Healthcare Financial Data Gateway in My Applications.

This will take you to the Healthcare Financial Data Gateway main page.

|                       |                                       |                                                                                         | EVAL                                                                                                    |                         |                                  | E  |
|-----------------------|---------------------------------------|-----------------------------------------------------------------------------------------|----------------------------------------------------------------------------------------------------|-------------------------|----------------------------------|----|
| Home                  | Software                              | Submissions                                                                             | Publications                                                                                                    | Reports                 | Administration                   |    |
|                       |                                       |                                                                                         |                                                                                                    |                         |                                  |    |
| Welcome to th         | e Healthcare                          | Financial Data Gate                                                                     | way                                                                                                    |                         |                                  |    |
| The navigation bar al | bove contains selec                   | table tabs for each function                                                            | al area of the application                                                                                      | and is used to navig    | ate throughout the application.  |    |
| Please read the desc  | criptions of these a                  | reas below:                                                                             |                                                                                                    |                         |                                  |    |
| Software:             | The "Software" ta<br>download will be |                                                                                         | e Cost Report software                                                                                          | and supporting do       | cumentation. Items selected fo   | ŗ  |
| Submissions:          | The 'Submissions                      | * tab can be used to do an                                                              | y of the following.                                                                                             |                         |                                  |    |
|                       | <ul> <li>View the d</li> </ul>        | ur completed and finalized<br>letails of past submissions<br>reviously submitted Cost R | provinciana de la compañía de la compañía de la compañía de la compañía de la compañía de la compañía de la com |                         |                                  |    |
| Publications:         |                                       | tab is used to download the distribution of the Cost                                    |                                                                                                    | distributed by the D    | epartment of Health that is no   | t. |
| Reports:              | The "Reports" tab                     | is used to access a downl                                                               | adable history of submi                                                                                         | ission and certificatio | on details for the Cost Reports. |    |
| Administration:       | The "Administration                   | on" tab can be used to do a                                                             | ny of the following.                                                                                            |                         |                                  |    |
|                       | Manage R     Set Submit               | ssion CutOff<br>ftware, Reports, and Suppo                                              |                                                                                                    |                         |                                  |    |

### Installing the Software

- 1. Go to the Healthcare Financial Data Gateway main page.
- 2. Click on the Software tab the Software, Reports and Documentation page will display

|                             | ncare Financial Data       | Gateway                                                                     | Welcome John P Huffaker                                                                                |                                                                                                    |                     |
|-----------------------------|----------------------------|-----------------------------------------------------------------------------|----------------------------------------------------------------------------------------------------|----------------------------------------------------------------------------------------------------|---------------------|
| New York                    | State Department of Health |                                                                             | Home I Contact I Help                                                                                  |                                                                                                    |                     |
| EVAL                        |                            | EVAL                                                                        |                                                                                                    |                                                                                                    | EVAL                |
| Home                        | Software Submissions       | Publications                                                                | s Reports                                                                                              | Administration                                                                                                    |                     |
| OFTWARE, REPORT             | IS AND DOCUMENTATION       |                                                                             |                                                                                                    |                                                                                                    |                     |
| Choose Download             |                            |                                                                             |                                                                                                    |                                                                                                    |                     |
|                             | Last Updated               | Instr                                                                       | uctions                                                                                                |                                                                                                    |                     |
| Software                    | 05/04/2018 10:00:47        | individual cost report X<br>HAVE NEVER INSTALL<br>(see the Last Update d    | ML files. Download the HCS_SOF<br>ED THE SOFTWARE OR IT HAS E<br>ate). The Installation Instructions i | er Software that will be used to run the<br>TWARE*.zip file presented ONLY IF YO<br>EEN UPDATED SINCE YOUR LAST IN<br>ncluded in the zip file fully explain the r<br>ed once regardless of the number of re | OU<br>ISTALL<br>new |
| Reports                     | 05/29/2018 11:33:42        | which your plan is resp<br>software from the SOF<br>point to that downloade | onsible for completing. A zip file w<br>FWARE section is installed, you ca                             | t XML files. Please choose only the file<br>vill be downloaded to your computer. O<br>an open the Report Manager Software<br>the REPORTS to be completed will ve<br>when an updated report is posted.       | nce the<br>and      |
| Documentation               | 01/27/2017 09:35:53        |                                                                             |                                                                                                    | al items to help aid in the completion o<br>ce documents and quarterly letters.                                                                                                    | fthe                |
| ∋ 2014 NYS Department of He | alth                       |                                                                             |                                                                                                    | System Int                                                                                                    | formation           |

3. Click the **Software** button- the **Download Software** page will display.

|                            | Ithcare Fina                                                                      | ncial Data Gatev                                                                                                    | vay          | Welcome John P Huffaker<br>Home I Contact I                       | Help                                                                                     |                    |
|----------------------------|-----------------------------------------------------------------------------------|----------------------------------------------------------------------------------------------------|--------------|-------------------------------------------------------------------|------------------------------------------------------------------------------------------|--------------------|
| EVAL                       |                                                                                   |                                                                                                    | EVAL         |                                                                   |                                                                                          | EVAL               |
| Home                       | Software                                                                          | Submissions                                                                                                    | Publications | Reports                                                           | Administration                                                                           |                    |
| For 2017-Ann<br>C Report M | nstallation only necessa<br>ual matrix reports and ea<br>anager and Shell Versior | ry if software was never previously<br>rlier ONLY.<br>• 4 (Installation Instructions Included)<br>• 5 (Installation Instructions Included) | )            | lated since last install, reg<br>Version Number<br>4.0.6<br>5.1.1 | pardless of reports.<br>Last Updated<br>02/22/2018<br>10:04:34<br>05/04/2018<br>10:00:47 |                    |
| © 2014 NYS Department o    | f Health                                                                          |                                                                                                    |              |                                                                   |                                                                                          | System Information |

- 4 Select Report Manager and Shell Version 5 (Installation Instructions Included).
- 5 Click on the **Download** button at the bottom of the page.
- 6 Save the .zip file to the location of your choice.

7 Open the .zip file and extract the Report Manager and Shell software and the installation documentation (this documentation is more extensive than is required to install the software for the LHCSA Statistical Report and contains some information not applicable to LHCSAs).

Installing the Software continued...

8 Run the UDCS\_REPORT\_MANAGER\_SETUP\_<version>.exe program. The Installshield Wizard splash screen will display after some initializations are performed. Click Next.

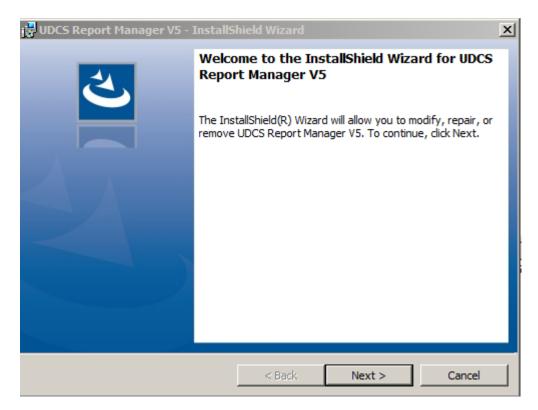

9 The Program Maintenance dialog will display. Select Modify and click Next.

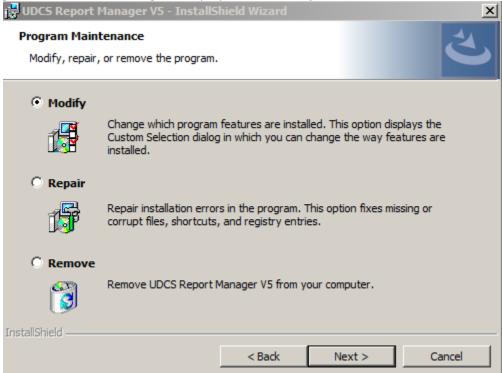

#### Installing the Software Continued...

10 The Custom Setup dialog screen will display. Click Next.

| 🔂 UDCS Report Manager V5 - InstallS                      | hield Wizard         |                  | x      |
|----------------------------------------------------------|----------------------|------------------|--------|
| Custom Setup<br>Select the program features you want in: | stalled.             |                  | と      |
| Click on an icon in the list below to change l           | how a feature is ins | stalled.         |        |
|                                                          |                      | Feature Descript | cion-  |
| InstallShield                                            |                      |                  |        |
| Help                                                     | < Back               | Next >           | Cancel |

11 The Ready to Modify the Program dialog will display. Click Install.

| 📴 UDCS Report Manager V5 - InstallShield Wizard                                                                 |
|----------------------------------------------------------------------------------------------------|
| Ready to Modify the Program                                                                                     |
| The wizard is ready to begin installation.                                                                      |
| If you want to review or change any of your installation settings, click Back. Click Cancel to exit the wizard. |
| Current Settings:                                                                                               |
| Setup Type:                                                                                                    |
| Typical                                                                                                    |
| Destination Folder:                                                                                             |
| C:\Program Files (x86)\WYS Department of Health\UDCS Report Manager V5\                                         |
| User Information:                                                                                               |
| Name: pcadmin                                                                                                   |
| Company:                                                                                                    |
|                                                                                                    |
| InstallShield                                                                                                   |
| < Back Install Cancel                                                                                           |

12 A Desktop icon will be created named Launch Report Manager V5. Use this to launch the application.

# Installing the Reports Downloading the Reports

- 1. Go to the Healthcare Financial Data Gateway main page.
- 2. Click on the Software tab the Software, Reports and Documentation page will display.

| New Yo        | ork State Department of Health | Home I                                                                                                    | Home I Contact I Help                                                     |                                                                                                    |                               |
|---------------|--------------------------------|----------------------------------------------------------------------------------------------------|---------------------------------------------------------------------------|----------------------------------------------------------------------------------------------------|-------------------------------|
| AL            |                                | EVAL                                                                                                    |                                                                           |                                                                                                    | EV                            |
| Home          | Software Submission            | s Publications                                                                                                    | Reports                                                                   | Administration                                                                                          |                               |
| FTWARE, REPO  | RTS AND DOCUMENTATION          |                                                                                                    |                                                                           |                                                                                                    |                               |
| oose bownioud | Last Updated                   | Instructions                                                                                                    |                                                                           |                                                                                                    |                               |
| Software      | 05/04/2018 10:00:47            | The SOFTWARE section contains the<br>individual cost report XML files. Down<br>HAVE NEVER INSTALLED THE SOFT<br>(see the Last Update date). The Inst<br>process. NOTE: The SOFTWARE do<br>you complete. | nload the HCS_SOFT<br>TWARE OR IT HAS B<br>allation Instructions i        | WARE*.zip file presented ONLY II<br>EEN UPDATED SINCE YOUR LAS<br>ncluded in the zip file fully explain | F YOU<br>ST INSTAL<br>the new |
| Reports       | 05/29/2018 11:33:42            | The REPORTS section contains the<br>which your plan is responsible for co<br>software from the SOFTWARE section<br>point to that downloaded zip file on you<br>each quarter, they must be download      | ompleting. A zip file w<br>on is installed, you ca<br>our PC. NOTE: Since | ill be downloaded to your comput<br>n open the Report Manager Softw<br>the REPORTS to be completed w    | er. Once th<br>are and        |
|               |                                | The DOCLIMENTATION section contr                                                                                                    | ains all sunnlementa                                                      | l items to help aid in the completi                                                                     | on of the                     |

- 3. Click on the **Reports** button the **Download Matrix Reports** page will display.
- 4. Select 2017 Annual for the Submission Period and click on the Search button.

|                    |                     |             | EVAL         |         |                |  |
|--------------------|---------------------|-------------|--------------|---------|----------------|--|
| Home               | Software            | Submissions | Publications | Reports | Administration |  |
|                    |                     |             |              |         |                |  |
| Matrix Reports     |                     |             |              |         |                |  |
| Submission Period: | 2017-Annual         | Search      |              |         |                |  |
|                    | Select              |             |              |         |                |  |
|                    | 2018-Annual         |             |              |         |                |  |
|                    | 2017-Annual         |             |              |         |                |  |
|                    | 2017-Third Quarter  |             |              |         |                |  |
|                    | 2017-First Quarter  |             |              |         |                |  |
|                    | 2016-Annual         |             |              |         |                |  |
|                    | 2016-Third Quarter  |             |              |         |                |  |
|                    | 2016-Second Quarter |             |              |         |                |  |
|                    | 2016-First Quarter  |             |              |         |                |  |

#### Downloading the reports continued...

5. Unselect all reports except for the LHCSA-2017 Annual report and click the Download button.

|              |                   | ncare Fina          | ncial Data Gat | eway         | Welcome John P Huffaker<br>Home   Contact | Help           |                    |
|--------------|-------------------|---------------------|----------------|--------------|-------------------------------------------|----------------|--------------------|
| EVAL         |                   |                     |                | EVAL         | nome i contact i                          | пер            | EVAL               |
| Hor          | me                | Software            | Submissions    | Publications | Reports                                   | Administration |                    |
| DOWNL        |                   |                     |                |              |                                           |                |                    |
| Matrix Re    | eports            |                     |                |              |                                           |                |                    |
| Submiss      | sion Period: 2    | 017-Annual          | Search         |              |                                           |                |                    |
| Matrix Re    | eports for 2017   | -Annual             |                |              |                                           |                |                    |
| C Sele       | ect All           | Last Updat          | ed             |              |                                           |                |                    |
| I            | EPPOR 201         | 7-Annual 12/07/2017 | 14:14:01       |              |                                           |                |                    |
| I            | LHCSA 201         | 7-Annual 05/29/2018 | 11:33:42       |              |                                           |                |                    |
| Downlos      | ad                |                     |                |              |                                           |                |                    |
| © 2014 NYS [ | Department of Hea | alth                |                |              |                                           |                | System Information |

6. Save the .zip file to the location of your choice. Do not modify this .zip file – it contains an encrypted file and can only be used by the UDCS Shell. Instructions for managing this file with the UDCS Report Manager and using it with the UDCS Shell are contained later in this documentation.

### **Downloading the Documentation**

- 1. Go to the Healthcare Financial Data Gateway main page.
- 2. Click on the Software tab the Software, Reports and Documentation page will display.

| ~ ~            | care Financial Data  |                                                                                                  | Welcome John P Huffaker Home   Contact   Helo                             |                                                                                                    |  |
|----------------|----------------------|--------------------------------------------------------------------------------------------------|---------------------------------------------------------------------------|----------------------------------------------------------------------------------------------------|--|
| AL             |                      | EVAL                                                                                             | i contact i neip                                                          | E                                                                                                    |  |
|                |                      |                                                                                                  |                                                                           | _                                                                                                    |  |
| Home           | Software Submissions | Publications                                                                                     | Reports                                                                   | Administration                                                                                                    |  |
| FTWARE, REPORT | S AND DOCUMENTATION  |                                                                                                  |                                                                           |                                                                                                    |  |
| -              |                      |                                                                                                  |                                                                           |                                                                                                    |  |
| hoose Download |                      |                                                                                                  |                                                                           |                                                                                                    |  |
|                | Last Updated         | Instructions                                                                                     |                                                                           |                                                                                                    |  |
| Software       | 05/04/2018 10:00:47  | individual cost report XML files.<br>HAVE NEVER INSTALLED THE<br>(see the Last Update date). The | Download the HCS_SOF<br>SOFTWARE OR IT HAS E<br>Installation Instructions | ger Software that will be used to run the<br>TWARE*.zip file presented ONLY IF YOU<br>BEEN UPDATED SINCE YOUR LAST INSTA<br>included in the zip file fully explain the new<br>led once regardless of the number of report |  |
| Denote         | 05/29/2018 11:33:42  | which your plan is responsible t<br>software from the SOFTWARE s                                 | for completing. A zip file v<br>section is installed, you c               | rt XML files. Please choose only the files<br>vill be downloaded to your computer. Once i<br>an open the Report Manager Software and<br>e the REPORTS to be completed will vary                                           |  |
| Reports        |                      |                                                                                                  |                                                                           | when an updated report is posted.                                                                                                    |  |

- 1. Click on the Documentation button the Download Software Documentation page will display
- 2. Select 2017 Annual for the Submission Period
- 3. Click on the Search button
- 4. Unselect all documents except those for the LHCSA 20xx-Annual report
- 5. Click on the **Download** button
- 6. Save the .zip file to the location of your choice

## **Running the Application**

Running the application for the first time

- 1. Click the Launch Report Manager desktop icon.
- 2. The **UDCS Select a Report** dialog will display. Click the **Add Downloaded Report** button.

| e Help  |                                                           |                      |
|---------|-----------------------------------------------------------|----------------------|
| on Type |                                                           |                      |
|         | 4                                                         | ¥                    |
|         | Report Planager - Version S.1.1 - Build 2018/04/084118    | ×                    |
|         | NYS Department of Health Universal Data Collection System | Report Manager       |
|         | Report                                                    | Year Period          |
|         | Select A Report                                           | 1 1 1                |
|         |                                                           |                      |
|         |                                                           |                      |
|         |                                                           |                      |
|         | Add Downloaded Reports                                    | Opun Shinssed Respon |
|         | Contract of the second second                             | i semenne erentet    |
|         |                                                           |                      |

3. Locate and select the report for the LHCSA-2017 annual report that you downloaded earlier

| Computer + Local Disk (C:) + Users + jph11 + Desktop +                                                                                    |                                                                    | Search Desktop                                                                        | 2                                            |
|----------------------------------------------------------------------------------------------------|--------------------------------------------------------------------|---------------------------------------------------------------------------------------|----------------------------------------------|
| anize 👻 New folder                                                                                                    |                                                                    |                                                                                       | # • 🗊 0                                      |
| System Volume Information  TEMP  Tools  Users  All Users                                                                                  | Name *                                                             | Date modified<br>05/17/2018 10:54 AM<br>06/03/2015 3:15 PM<br>05/07/2015 9:02 AM      | Type<br>File folder<br>Shortcut<br>Shortcut  |
| ganoBs<br>jph11                                                                                                    | HCER                                                               | 05/15/2017 2:29 PM                                                                    | Shortout                                     |
| Application Data     ASPENRpts     Contacts     Cookies                                                                                   | ph11 Home     UHCSA StatRpt     NYS ITSM                           | 03/06/2018 3:51 PM<br>06/16/2017 2:29 PM<br>06/01/2018 8:58 AM                        | Shortcut<br>Shortcut<br>Shortcut             |
| Desktop     Report Manager and Shell Version 5     HCS_REPORTS_2017-Annual_20180517105840.zp     Downloads     Favorites     HHC     tota | QRMS - Home Control Scanned Docs Control StatRpts Control ThinApps | 05/15/2017 2:29 PM<br>09/21/2017 10:05 AM<br>05/15/2017 2:29 PM<br>04/22/2015 4:43 PM | Shortcut<br>Shortcut<br>Shortcut<br>Shortcut |
| OneDrive - New York State Office of Information Technology Services     OneDrive for Business – Unsynced Changes     Oracle     PrintHood |                                                                    |                                                                                       |                                              |

4. Click the down arrow at the end of the **Select a Report...** drop down menu and click on the **LHCSA Statistical Report** menu item.

| Iniversal Data Collecti | ion System - Version 5.1.1 - Build 20180504:084516        | _                    |
|-------------------------|-----------------------------------------------------------|----------------------|
| ile Help                |                                                           | -                    |
| port Type               |                                                           |                      |
|                         |                                                           |                      |
|                         | 🖺 Report Manager - Version 5.1.1 - Build 20180504:084516  | ×                    |
|                         | NYS Department of Health Universal Data Collection System | Report Manager       |
|                         | Report                                                    | Year Period          |
|                         | Select A Report                                           | ▼                    |
|                         | Select A Report                                           |                      |
|                         | LHCSA Statistical Report                                  |                      |
|                         |                                                           |                      |
|                         |                                                           |                      |
|                         |                                                           |                      |
|                         |                                                           |                      |
|                         | Add Downloaded Reports Open External Report               | Open Selected Report |
|                         |                                                           |                      |
|                         |                                                           |                      |

5. This will load the report into the UDCS Report manager

| 🚡 Universal Data Collection System | ı - Version 5.1.1 - Build 20180504:084516                                                                                                    |                |             |
|------------------------------------|----------------------------------------------------------------------------------------------------|----------------|-------------|
| File Help                          |                                                                                                    |                |             |
| Report Type                        |                                                                                                    |                | A Q         |
|                                    |                                                                                                    |                | · · · · · · |
|                                    | Report Manager - Version 5.1.1 - Build 20180504:084516                                                                                                    | ×              |             |
|                                    | NYS Department of Health Universal Data Collection System                                                                                                    | Report Manager |             |
|                                    | Report                                                                                                    | Year Period    |             |
|                                    | Select A Report 🝸                                                                                                    | <b>v</b>       |             |
|                                    |                                                                                                    |                |             |
|                                    | Attentiont       X         Image: The Following Reports Have Been Processed (review status below)         Message : (V5.1.0) LHCSA_2017_A00.xml         "This file already exists in Report Manager - no action taken.         OK |                | ¥           |
|                                    | Processing Report : LHCSA_2017_A00                                                                                                    |                |             |
|                                    |                                                                                                    |                |             |

6. Make sure that the correct report is selected and click the **Open Selected Report** button – the Start Report dialog will display

| eport Type                                                                                                    | Universal Data Collection Syst | tem - Version 5.1.1 - Build 20180504:084516               |                      |
|----------------------------------------------------------------------------------------------------|--------------------------------|-----------------------------------------------------------|----------------------|
| Report Manager - Version 5.1.1 - Build 20180504:084516         NYS Department of Health Universal Data Collection System       Report Manager         Report       Year         Select A Report       Select A Report         LHCSA Statistical Report       Image: Collection System | File Help                      |                                                           |                      |
| Report Manager - Version 5.1.1 - Build 20180504:084516<br>NYS Department of Health Universal Data Collection System Report Manager<br>Report Year Period<br>Select A Report<br>Select A Report<br>LHCSA Statistical Report                                                            | Report Type                    |                                                           | · × ■ 🖓 ⊖⊖ A 🖾 Q     |
| NYS Department of Health Universal Data Collection System Report Manager<br>Report Year Period<br>Select A Report<br>Select A Report<br>LHCSA Statistical Report                                                                                                    |                                | •                                                         |                      |
| Report Year   Select A Report   Select A Report   LHCSA Statistical Report                                                                                                    |                                | 📅 Report Manager - Version 5.1.1 - Build 20180504:084516  | ×                    |
| Select A Report<br>Select A Report<br>LHCSA Statistical Report                                                                                                    |                                | NYS Department of Health Universal Data Collection System | Report Manager       |
| Select A Report LHCSA Statistical Report                                                                                                    |                                | Report                                                    | Year Period          |
| LHCSA Statistical Report                                                                                                    |                                | Select A Report                                           |                      |
|                                                                                                    |                                | Select A Report                                           |                      |
| Add Downloaded Reports Open External Report Open Selected Report                                                                                                    |                                | LHCSA Statistical Report                                  |                      |
| Add Downloaded Reports Open External Report Open Selected Report                                                                                                    |                                |                                                           |                      |
| Add Downloaded Reports Open External Report Open Selected Report                                                                                                    |                                |                                                           |                      |
| Add Downloaded Reports Open External Report Open Selected Report                                                                                                    |                                |                                                           |                      |
| Add Downloaded Report Open Selected Report Open Selected Report                                                                                                    |                                |                                                           |                      |
|                                                                                                    |                                | Add Downloaded Reports Open External Report               | Open Selected Report |
|                                                                                                    |                                |                                                           |                      |

7. Click the Start New Report button

| 🚡 Universal Data Collection System - Version 5.1.1 - Build 20: | 180504:084516                                                                                                    |                                                                                               |
|----------------------------------------------------------------|----------------------------------------------------------------------------------------------------|-----------------------------------------------------------------------------------------------|
| File Help                                                      |                                                                                                    |                                                                                               |
| Report Type                                                    | 🐼 🖉 🖿 🗖 🔲 💷 🗖 📃 🔤                                                                                                    | $\overline{} \times  \mathbb{E}  \not =  \mathbb{C} \ominus  \mathbb{A} \otimes  \mathbb{Q} $ |
| •                                                              | LHCSA STATISTICAL REPORT (LHCSA)                                                                                                 |                                                                                               |
|                                                                | Start Report         Image: Cancel         Worksheets Open         Calculations         Text Transfers         Validation Result | X<br>HE Submission Output                                                                     |

8. Click the **OK** button on the **Select Report** Type dialog – the **Configure Report Organization** dialog will display. Select your LHCSA from the **Organization** dropdown menu

| 🚡 Universal Data Collection System - Version 5.1.1 - Build 20 | 180504:084516                                                                                                    |   |
|---------------------------------------------------------------|----------------------------------------------------------------------------------------------------|---|
| File Help                                                     |                                                                                                    |   |
| Report Type                                                   |                                                                                                    |   |
| <                                                             | LHCSA STATISTICAL REPORT (LHCSA)                                                                                                    |   |
|                                                               | Configure Report Organization       X         Organization       HCBS Test Org Name - 2         HCBS Test Org Name - 1       HCBS Test Org Name - 2         Submission Period       Annual (A00-Annual)         Report Duration       01/01/2017 - 12/31/2017         Ok       Cancel         Worksheets Open       Calculations         Text Transfers       Validation Results         Submission Output       Ig | V |
|                                                               |                                                                                                    |   |

9. Select **Statewide** from the **Region** dropdown menu click the **OK** button.

| 📅 Universal Data Collection System - Version 5.1.1 - Build 20: | 180504:084516             |                             | ×        |
|----------------------------------------------------------------|---------------------------|-----------------------------|----------|
| File Help                                                      |                           |                             |          |
| Report Type                                                    | 78 III.                   |                             |          |
| <                                                              | LHCSA STATISTICAL         | . REPORT (LHCSA)            |          |
|                                                                | Configure Report Organiza |                             | 1        |
|                                                                | Organization              | HCBS Test Org Name - 2      |          |
|                                                                | Region                    | Statewide 🔹                 |          |
|                                                                | Submission Period         | Statewide Central           |          |
|                                                                |                           | Finger Lakes<br>Long Island |          |
|                                                                |                           | Mid-Hudson                  |          |
|                                                                |                           | NYC<br>Northeast            |          |
|                                                                |                           | Northern Metro              | <b>v</b> |
|                                                                | worksheets open   Calcul  | Utica-Adirondack            | ut       |
|                                                                |                           | Western                     |          |
|                                                                |                           |                             |          |
|                                                                |                           |                             |          |
|                                                                |                           |                             |          |

10. Click the **OK** button on the **Save Report Configuration** dialog.

| universal Data Collection System - Version 5.1.1 - Build 20180504:08 | 4516                                                                               | _ 🗆 🗙                                 |
|----------------------------------------------------------------------|------------------------------------------------------------------------------------|---------------------------------------|
| File Help                                                            |                                                                                    |                                       |
| Report Type                                                          |                                                                                    |                                       |
| LHCS/                                                                | A STATISTICAL REPORT (LHCSA)                                                       |                                       |
|                                                                      |                                                                                    |                                       |
| Save Report Configurati                                              | on X                                                                               |                                       |
| Organization Name                                                    | HCBS TEST ORG NAME - 2                                                             |                                       |
| Region                                                               | STATEWIDE                                                                          |                                       |
| Report Types                                                         | LHCSA                                                                              |                                       |
| Submission Period                                                    | ANNUAL (A00-ANNUAL)                                                                |                                       |
| Report Duration                                                      | 01/01/2017 - 12/31/2017                                                            |                                       |
| File Name                                                            | LHCSA_HCBS_TEST_ORG_NAME2_STATEWIDE_2017_A00.PNP                                   |                                       |
| Location                                                             | C:\PROGRAMDATA\UDCS\REPORT\LHCSA\                                                  |                                       |
|                                                                      |                                                                                    |                                       |
|                                                                      | Ok Cancel                                                                          |                                       |
|                                                                      |                                                                                    | · · · · · · · · · · · · · · · · · · · |
| Worksh                                                               | eets Open   Calculations   Text Transfers   Validation Results   Submission Output |                                       |
|                                                                      |                                                                                    |                                       |
|                                                                      |                                                                                    |                                       |

11. The Universal Data Collection System Shell will start loading the selected report.

| Universal Data Collection System - \ | Version 5.1.1 - Build 20180504:                                                                                                    | 084516                                                                                                    |  |
|--------------------------------------|----------------------------------------------------------------------------------------------------|----------------------------------------------------------------------------------------------------|--|
| File Help                            |                                                                                                    |                                                                                                    |  |
| Report Type                          | • 🧐                                                                                                    | $ \begin{tabular}{cccccccccccccccccccccccccccccccccccc$                                                                                                    |  |
|                                      |                                                                                                    | SA STATISTICAL REPORT (LHCSA)                                                                                                    |  |
|                                      | Save Report Configur<br>Organization Nar<br>Region<br>Report Types<br>Submission Perio<br>Report Duration<br>File Name<br>Location | New York State       Loading         Universal Data Collection System         LHCSA Statistical Report         Period : Annual (01/01/2017-12/31/2017)         Build : 201804180954.53         Shell Version : 5.1.1         XML Version : 5.1.0         Form Builder : 5.1.0         PNP Version : 5.1.1         Building Submission Repository |  |

12. The **Control Data Validation Message** dialog will display; click the **Yes** button.

| 📑 Univ | versal Data Collection System - Version 5.1 | 1 - Build 20180504:084516 - [LSR1AGENCY]                                           | .Ox   |
|--------|---------------------------------------------|------------------------------------------------------------------------------------|-------|
| 18 F   | File Edit View Configure                    | Action Notes Windows Search Help                                                   | - # × |
| Report | rt Type SHOW ALL WORKSHEETS                 | - 🐼 🎊 🔲 🛅 🔚 🔛 VALIDATE CURRENT WORKSHEET 🛛 🔀 🐻 🤛 🚱 🔊 🖄 🕰 🔍                         |       |
|        |                                             | LHCSA STATISTICAL REPORT (LHCSA) : HCBS TEST ORG NAME - 2 : STATEWIDE : 2017 : A00 |       |
| Тур    | pe Worksheets (13)                          | LSR1 Agency Contact Information Form                                               |       |
| LHC    | CSA LSR1 Agency Contact Informatio          | Form                                                                               | *     |
| LHC    | CSA LSR2 Patient Form                       |                                                                                    |       |
| LHC    |                                             | Required fields for Control Data Form are not filled.                              |       |
| LHC    |                                             | Please fill out the values in appropriate required fields on Control Data Form.    |       |
| LHC    |                                             | Do you want to open Control Data Form now?                                         |       |
| LHC    |                                             |                                                                                    |       |
| LHC    |                                             | Ves I No I View Details I                                                          |       |
| LHC    |                                             |                                                                                    |       |
| LHC    |                                             | State 0005                                                                         |       |
| LHC    |                                             | Zip 0006                                                                           |       |
| LHC    |                                             | Agency Phone Number 0007                                                           |       |
| LHC    |                                             | Contact Deccon Name 0009                                                           | ×     |
|        |                                             | Footnotes                                                                          |       |
|        |                                             |                                                                                    | -     |
|        |                                             | Details                                                                            |       |
|        |                                             | Worksheets Open Calculations Text Transfers Validation Results Submission Output   |       |
|        |                                             | LSR1 Agency Contact Information Form                                               | Close |
|        |                                             |                                                                                    |       |
|        |                                             |                                                                                    |       |

13. File out the **Configuration Information** data and Click the **Validate** button.

| 🔓 Universi     | al Data Co       | ollection System - Version 5.1.1 - Build 20180504 | 1:084516 - [LSR1 | AGENCY]    |                        |   | _ 🗆 × |
|----------------|------------------|---------------------------------------------------|------------------|------------|------------------------|---|-------|
| 🖳 File         |                  | View Configure Action Notes                       | Windows          | Search     | Help                   |   | _ 8 × |
| Report Ty      |                  |                                                   |                  |            |                        |   | Q     |
|                |                  | Report Control Data Form                          |                  |            |                        |   |       |
| Туре           | Wor              | Configuration Information                         |                  |            |                        | Ê |       |
| LHCSA          |                  | Configuration Information                         |                  |            |                        |   |       |
| LHCSA          | LSR2 I<br>LSR3 ; |                                                   | Class Code       | Line Numbe | r                      |   |       |
| LHCSA          |                  |                                                   | 0                | 1005       | ANNUAL                 |   |       |
| LHCSA<br>LHCSA |                  |                                                   | 0                | 1010       | 2017                   |   |       |
| LHCSA          | LSR7.            |                                                   | 0                | 1011       | A00                    |   |       |
| LHCSA          |                  |                                                   |                  |            |                        |   |       |
| LHCSA<br>LHCSA |                  |                                                   | 0                | 1004       |                        |   |       |
| LHCSA          |                  | Submitter ID :                                    | 0                | 1000       | 120021234              |   |       |
| LHCSA          |                  | Region ID :                                       | 0                | 1003       | 1                      |   |       |
| LHCSA          | LSR9V            | Region Name :                                     | 0                | 1002       | STATEWIDE              |   |       |
|                |                  | Name of Organization :                            | 0                | 10         | HCBS TEST ORG NAME - 2 |   | ×     |
|                |                  |                                                   |                  |            |                        |   | •     |
|                |                  | Begin Date :                                      | 0                | 34         | 01/01/2017 💌           |   |       |
|                |                  | End Date :                                        | 0                | 35         | 12/31/2017 💌           |   | Close |
|                |                  |                                                   |                  |            |                        |   |       |
|                |                  | Contacts                                          |                  |            |                        | - |       |
|                |                  |                                                   |                  |            | Validate Save Cancel   | 1 |       |
|                |                  |                                                   |                  |            |                        | - |       |
|                |                  |                                                   |                  |            |                        |   |       |

- 14. If the data validates, click the **Save** button.
- 15. Start entering data into the LHCSA Annual Statistical Report.

# Running the application after the first time

- 1. Click on the Launch Report manager desktop icon
- 2. The UDCS Select a Report dialog will display
- 3. Click on the down arrow at the end of the Select A Report... drop down menu
- 4. Select the LJHCSA Statistical Report menu item
- 5. Click on the Open Selected Report button The Start Report dialog will display
- 6. Click on the Open Existing Report button
- 7. When **File Explorer** opens, select the report created when the application was initially started and open it.
- 8. The Universal Data Collection System Shell will start loading the selected report
- 9. If you have not yet entered the Configuration Information data
  - a. the Control Data Validation Message dialog will display; click on the Yes button
  - b. File out the **Configuration Information** data
  - c. Click on the Validate button
  - d. If the data validates, click on the Save button
- 10. Continue entering data into the LHCSA Annual Statistical Report

# Submitting the Finalized LHCSA Statistical Report

- 1. Login to the HCS.
- 2. Click on Healthcare Financial Data Gateway in My Applications. This will take you to the Healthcare Financial Data Gateway main page.

|                     |                                |                                                                                            | EVAL                      |                       |               |                     |  |
|---------------------|--------------------------------|--------------------------------------------------------------------------------------------|---------------------------|-----------------------|---------------|---------------------|--|
| Home                | Software                       | Submissions                                                                                | Publications              | Reports               |               | Administration      |  |
| Welcome to th       | e Healthcare                   | Financial Data Gates                                                                       | way                       |                       |               |                     |  |
|                     |                                | ctable tabs for each function                                                              |                           | ind is used to navig  | ate througho  | ut the application. |  |
| Please read the des |                                |                                                                                            |                           |                       |               |                     |  |
| Software:           |                                | ab is used to download the<br>saved as a zip file.                                         | e Cost Report software a  | and supporting do     | cumentation.  | Items selected for  |  |
| Submissions:        | The 'Submission                | s" tab can be used to do any                                                               | of the following.         |                       |               |                     |  |
|                     | <ul> <li>View the c</li> </ul> | ur completed and finalized (<br>fetails of past submissions<br>reviously submitted Cost Re |                           |                       |               |                     |  |
| Publications:       |                                | s' tab is used to download<br>the distribution of the Cost                                 |                           | stributed by the D    | epartment of  | Health that is not  |  |
| Reports:            | The "Reports" tab              | is used to access a downlo                                                                 | adable history of submise | sion and certificatio | n details for | the Cost Reports.   |  |
| Administration:     | The "Administrati              | on" tab can be used to do ar                                                               | ny of the following       |                       |               |                     |  |
|                     | Manage R     Set Subm          | ission CutOff<br>ftware, Reports, and Suppor                                               | ting Documentation        |                       |               |                     |  |

3. Click the Submissions tab - the Submissions page will display

|                       | thcare Fina<br>ork State Departme | ancial Data Gat | eway Welcom              | ie John P Huffaker<br>  Contact   Request Acce | ss i Help       | -    |
|-----------------------|-----------------------------------|-----------------|--------------------------|------------------------------------------------|-----------------|------|
| Home                  | Software                          | Submissions     | Publications             | Reports                                        | Administration  |      |
| SUBMISSIONS           |                                   |                 |                          |                                                |                 |      |
| Select Cost Repo      | rt And Organization               |                 |                          |                                                |                 |      |
| Submission Type:      | LHCSA                             | Organization:   | 00 Test LHCSA (000000LC) |                                                | Search          |      |
|                       |                                   |                 |                          |                                                |                 |      |
|                       |                                   |                 |                          |                                                |                 |      |
| © 2014 NYS Department | of Health                         |                 |                          |                                                | System Informat | tion |

## Submitting the Finalized LHCSA Statistical Report continued...

4. Select LHCSA as the Submission Type and your organization from the Organization list and then click the Search button. The Submission page will be expanded.

| New York S                                     | tate Department of               | <sup>f</sup> Health   |                                            | Home I C                                           | ontact I Requ      | est Access I Help            |
|------------------------------------------------|----------------------------------|-----------------------|--------------------------------------------|----------------------------------------------------|--------------------|------------------------------|
| Home                                           | Software                         | Submissions           | Publicati                                  | ons                                                | Reports            | Administration               |
| UBMISSIONS                                     |                                  |                       |                                            |                                                    |                    |                              |
| Select Cost Report An                          | d Organization                   |                       |                                            |                                                    |                    |                              |
| Submission Type: LHC                           | CSA                              | Organizatio           | on: 00 Test LHCSA (00                      | 0000LC)                                            |                    | Search                       |
| New Submission                                 |                                  |                       |                                            |                                                    |                    |                              |
| Email: john.huffa                              | ker@health.ny.gov (U             | lpdate email address) | Refresh Email                              |                                                    |                    |                              |
|                                                |                                  |                       |                                            |                                                    |                    |                              |
| Upload File: Browse                            | No file selected.                |                       |                                            |                                                    |                    |                              |
| Submit                                         |                                  |                       |                                            |                                                    |                    |                              |
|                                                |                                  |                       |                                            |                                                    |                    |                              |
| Publication Illinkows                          |                                  |                       |                                            |                                                    |                    |                              |
| -                                              | Report Period                    | • 2017-Appual         |                                            |                                                    |                    |                              |
| Submission Period                              | Report Period<br>Region          | : 2017-Annual         | Submit Date                                | Submitter                                          | Status             |                              |
| -                                              |                                  | DCN                   | Submit Date<br>08-20-2018 12:47:21         | John P                                             | Status<br>Failure  | Detail                       |
| Submission Period                              | Region<br>Statewide              | DCN<br>08202018113309 | 08-20-2018 12:47:21                        | John P<br>Huffaker                                 | Failure            |                              |
| Submission Period<br>- Year / Period<br>- 2017 | Region                           | DCN<br>08202018113309 |                                            | John P                                             |                    | Detail<br>Detail<br>Download |
| ⊡- Year / Period<br>È- 2017                    | Region<br>Statewide              | DCN<br>08202018113309 | 08-20-2018 12:47:21                        | John P<br>Huffaker<br>John P<br>Huffaker<br>John P | Failure            |                              |
| Submission Period<br>- Year / Period<br>- 2017 | Region<br>Statewide<br>Statewide | DCN<br>08202018113309 | 08-20-2018 12:47:21<br>08-20-2018 11:34:30 | John P<br>Huffaker<br>John P<br>Huffaker           | Failure<br>Success | Detail Download              |
| Submission Period<br>- Year / Period<br>- 2017 | Region<br>Statewide<br>Statewide | DCN<br>08202018113309 | 08-20-2018 12:47:21<br>08-20-2018 11:34:30 | John P<br>Huffaker<br>John P<br>Huffaker<br>John P | Failure<br>Success | Detail Download              |
| Submission Period<br>- Year / Period<br>- 2017 | Region<br>Statewide<br>Statewide | DCN<br>08202018113309 | 08-20-2018 12:47:21<br>08-20-2018 11:34:30 | John P<br>Huffaker<br>John P<br>Huffaker<br>John P | Failure<br>Success | Detail Download              |
| Submission Period<br>- Year / Period<br>- 2017 | Region<br>Statewide<br>Statewide | DCN<br>08202018113309 | 08-20-2018 12:47:21<br>08-20-2018 11:34:30 | John P<br>Huffaker<br>John P<br>Huffaker<br>John P | Failure<br>Success | Detail Download              |
| Submission Period<br>Year / Period<br>2017     | Region<br>Statewide<br>Statewide | DCN<br>08202018113309 | 08-20-2018 12:47:21<br>08-20-2018 11:34:30 | John P<br>Huffaker<br>John P<br>Huffaker<br>John P | Failure<br>Success | Detail Download              |

- 5. Click the **Browse** button to display a dialog box that allows you to locate your finalized LHCSA Statistical Report. It will have a .pnp file extension.
- 6. Once you have selected the file to submit, click the **Submit** button.
- 7. The Submission History section of the Submission page will be updated to reflect the status of the submission.
- 8. A confirming email message will be sent to the email address listed in the **New Submission** section of the **Submission** page.